# 面向请求者的注册数据请 求服务 **(RDRS)** 用户指南

第 1.2 版

ICANN 工程和 IT 团队 2024 年 4 月 23 日

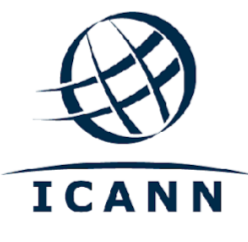

# 目录

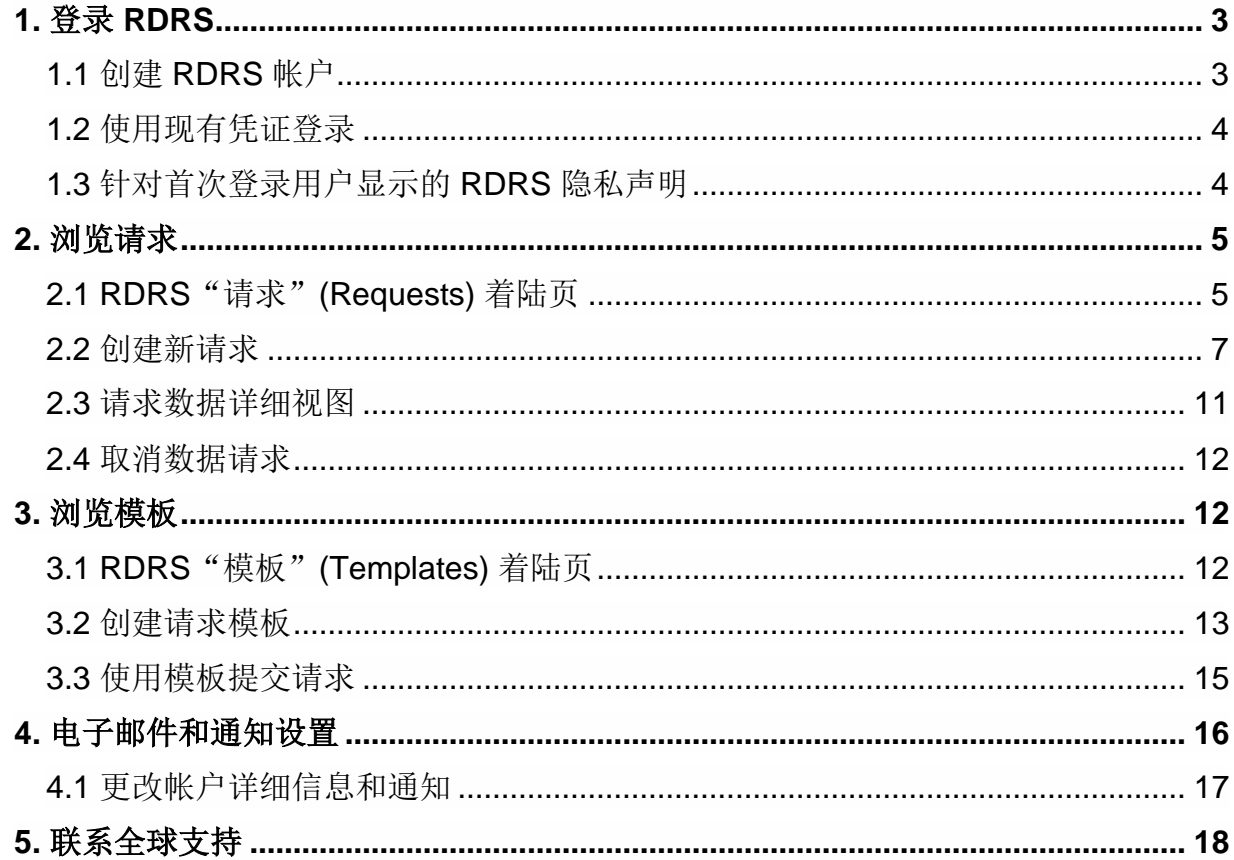

 $\bullet$ 

# <span id="page-2-0"></span>**1.** 登录 **RDRS**

为访问注册数据请求服务 (Registration Data Request Service, RDRS), 用户需要拥有 ICANN 帐 户。如果您之前为 ICANN 公共会议或其他 ICANN 服务注册过帐户, 您可能已拥有了一个 ICANN 帐户。

#### <span id="page-2-1"></span>1.1 创建 RDRS 帐户

导航到 [https://rdrs.icann.org](https://czds.icann.org/home),然后单击"创建 ICANN 帐户"(Create an ICANN Account) 按 钮。此时, 您将转到"ICANN 帐户"(ICANN Account) 页面, 您可以在此页面中访问各种 ICANN 应用程序,包括 RDRS。

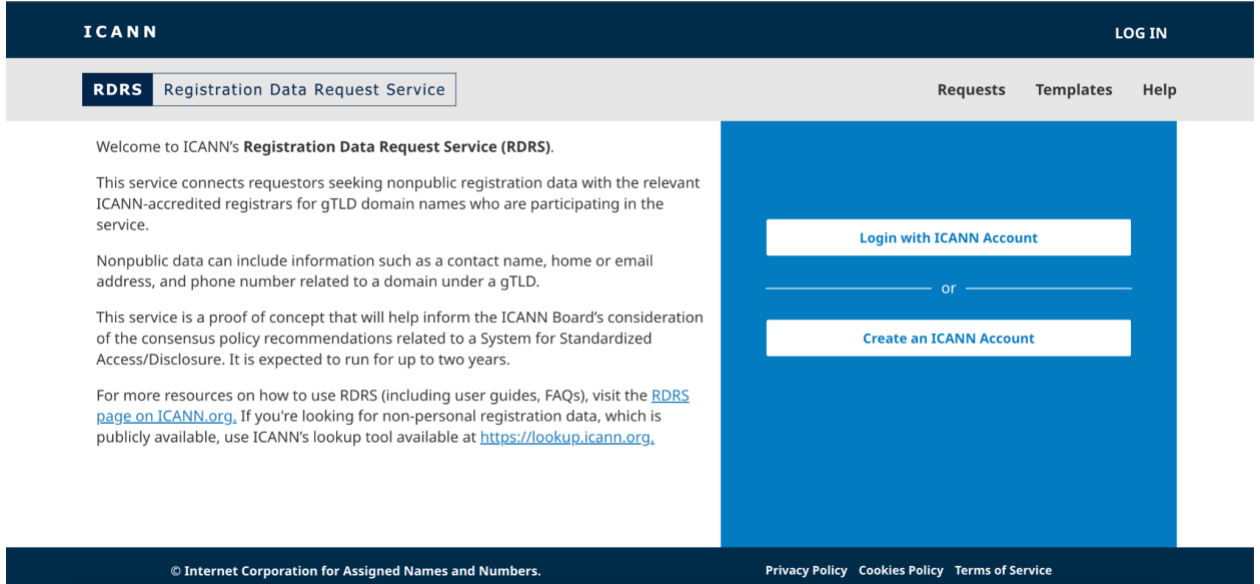

1. 创建 ICANN 帐户。填写"创建 ICANN 帐户"(Create an ICANN Account) 表单, 然后单 击创建 **ICANN** 帐户 **(Create an ICANN Account)**。您将收到从 *no-reply@icann.org* 发来 的一封激活电子邮件。如果您在几分钟内未在收件箱中看到该电子邮件,请检查垃圾邮件 过滤器。该电子邮件中包含用于创建密码的链接,此链接只能使用一次,并会在 48 小时 后失效。

注:您在创建 ICANN 帐户时所使用的电子邮件地址也将成为您登录 RDRS 服务的永久用 户名。

- 2. 激活帐户。单击收到的电子邮件中的激活链接后,您将转到密码创建页面。确保您的密码 符合所有要求,然后单击激活帐户 **(Activate Account)**。
- 3. 登录您的帐户。成功激活帐户后,请重新登录,此时您将转到 ICANN 帐户应用程序选择 屏幕。单击"RDRS"图标即可启动该服务。
- 4. ICANN 帐户条款。首次登录用户必须选中相应复选框,确认已阅读隐私政策和 Cookie 政 策并同意 ICANN 帐户使用条款, 然后再单击**提交 (Submit)** 按钮, 以转到"RDRS 免责 声明"(RDRS Disclaimer) 页面。

## <span id="page-3-0"></span>1.2 使用现有凭证登录

如果您已拥有一个 ICANN 帐户,请导航到 [https://rdrs.icann.org](https://rdrs.icann.org/),然后单击使用 **ICANN** 帐户登 录 **(Login with ICANN Account)** 按钮。此时,您将转到 ICANN 帐户登录页面,在该页面中, 您将接受 RDRS 应用程序的身份验证。

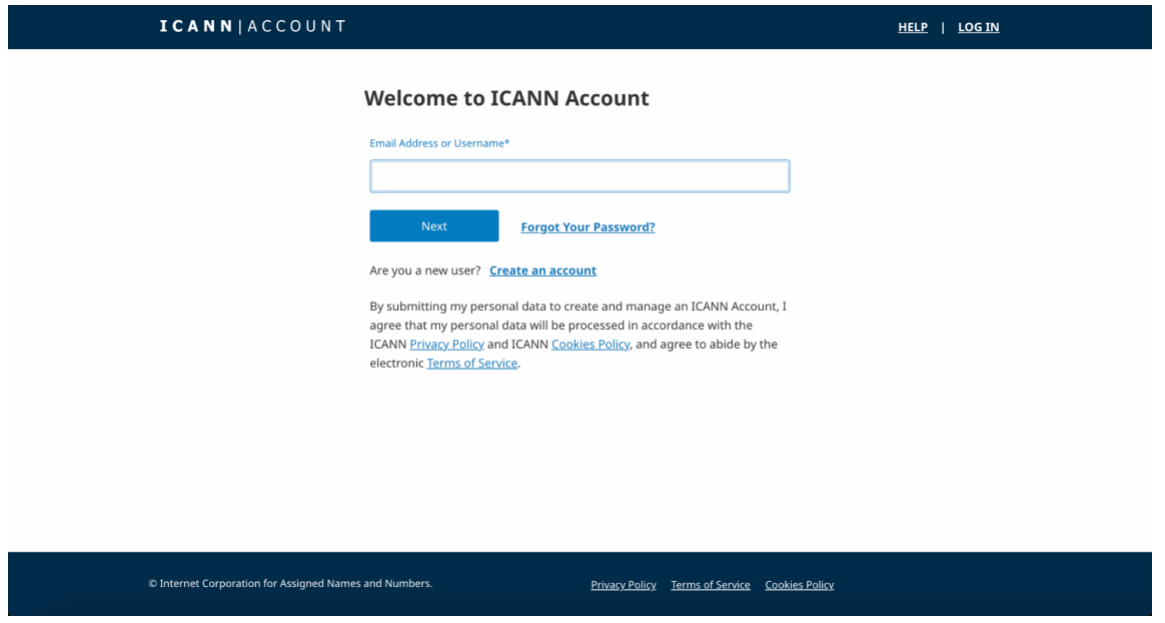

- 1. 输入用于 ICANN 帐户的电子邮件地址,然后单击下一步 **(Next)** 按钮。
- 2. 此时将显示密码字段。输入密码,然后单击登录 **(Login)** 按钮。

#### <span id="page-3-1"></span>1.3 针对首次登录用户显示的 RDRS 隐私声明

首次登录请求者门户时,系统将提示用户确认服务条款、条款与条件以及隐私声明。另外,用户 还将能够设置电子邮件通知首选项。

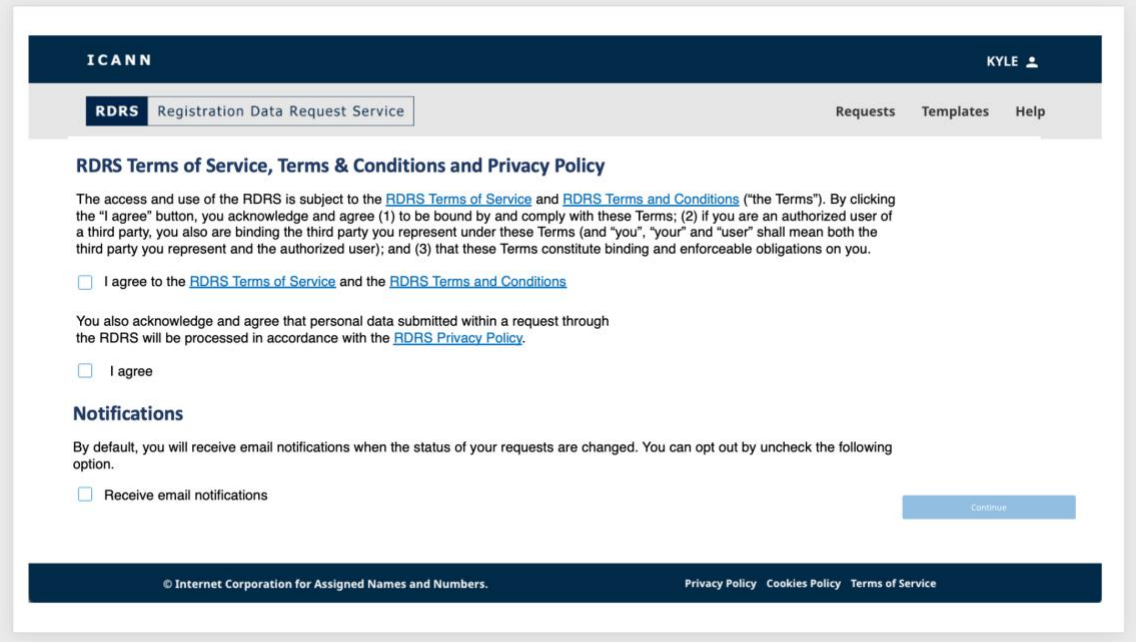

- 1. 按照默认设置,RDRS 用户将接收有关其请求状态的电子邮件通知。如果您不希望接收此 类电子邮件,可取消选中"通知"(Notifications) 对应的复选框。在 RDRS 页面中, 您能 够轻松更新此设置。
- 2. 如果您同意 RDRS 服务条款、条款与条件以及隐私政策,请单击相应复选框以解锁继续 **(Continue)** 按钮。单击该按钮后,您将转到相应的 RDRS 着陆页。

## <span id="page-4-1"></span><span id="page-4-0"></span>**2.** 浏览请求

#### 2.1 RDRS "请求" (Requests) 着陆页

该 RDRS 着陆页是您在登录后看到的第一个页面。此页面将列出您提出的所有非公开注册数据请 求,以及这些请求的当前状态。首次访问时,此页面将是空的,因为您尚未创建任何请求。当您 在此页面上提交请求时,您的请求及其状态将以列表视图格式填充。

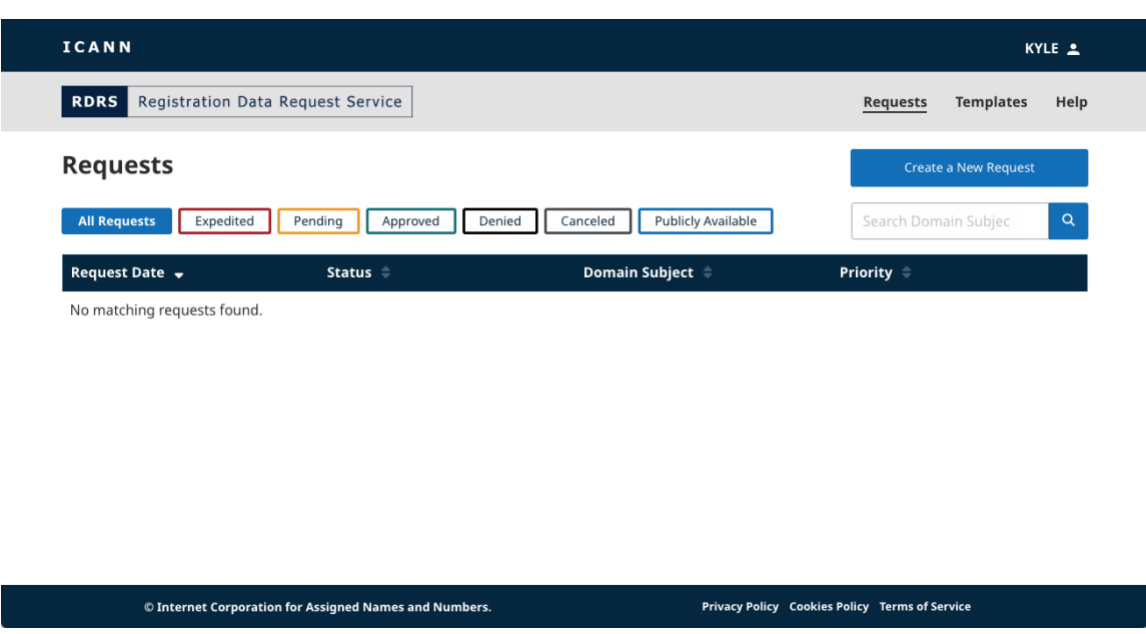

## 状态

单击各个状态按钮,可快速筛选您的请求:

- 所有请求 **(All Requests)** 您提出的所有请求。
- 已提交 **(Submitted)** 指示正在将请求发送给注册服务机构的短暂状态。
- 待处理 **(Pending)** 等待注册服务机构审批的任何请求。
- 已批准 **(Approved)** 已获得批准的任何请求。
- 已部分批准 **(Partially Approved)**  仅部分获得批准的请求。
- 已拒绝 **(Denied)** 被参与的注册服务机构拒绝的请求。
- 已取消 **(Canceled)** 由您取消的已撤销请求。
- 数据公开可用 **(Publicly Available Data)** 注册数据公开可用。
- 注册服务机构已终止服务 **(Registrar Terminated)**  注册服务机构不再参与 RDRS 服 务,无法再处理注册数据请求。注:没有对应于此状态的筛选器。

## 着陆页中的列

单击每个列的标题可对其进行升序或降序排序。

- 请求日期 **(Request Date)** 您提出请求的日期(日、月、年)。
- 状态 **(Status)** 反映每个请求的当前状态。
- 域名主体 **(Domain Subject)** 反映请求所涉及的域名。注:RDRS 仅支持二级域和顶级 域(例如: icann.org)。
- 优先级 (Priority) 反映请求是标记为"快速审核" (Expedited Review) 还是"标准" (Standard)。

#### <span id="page-6-0"></span>2.2 创建新请求

请求表单分三个简单页面显示:第一页用于提供域名和任何其他联系信息,第二页用于提供请求 详情和任何支持文件,最后一页则用于在导出和/或提交请求之前检查所填信息。

1. 单击着陆页右上角的创建新请求 **(Create a New Request)** 按钮,以打开请求表单的第一 页。

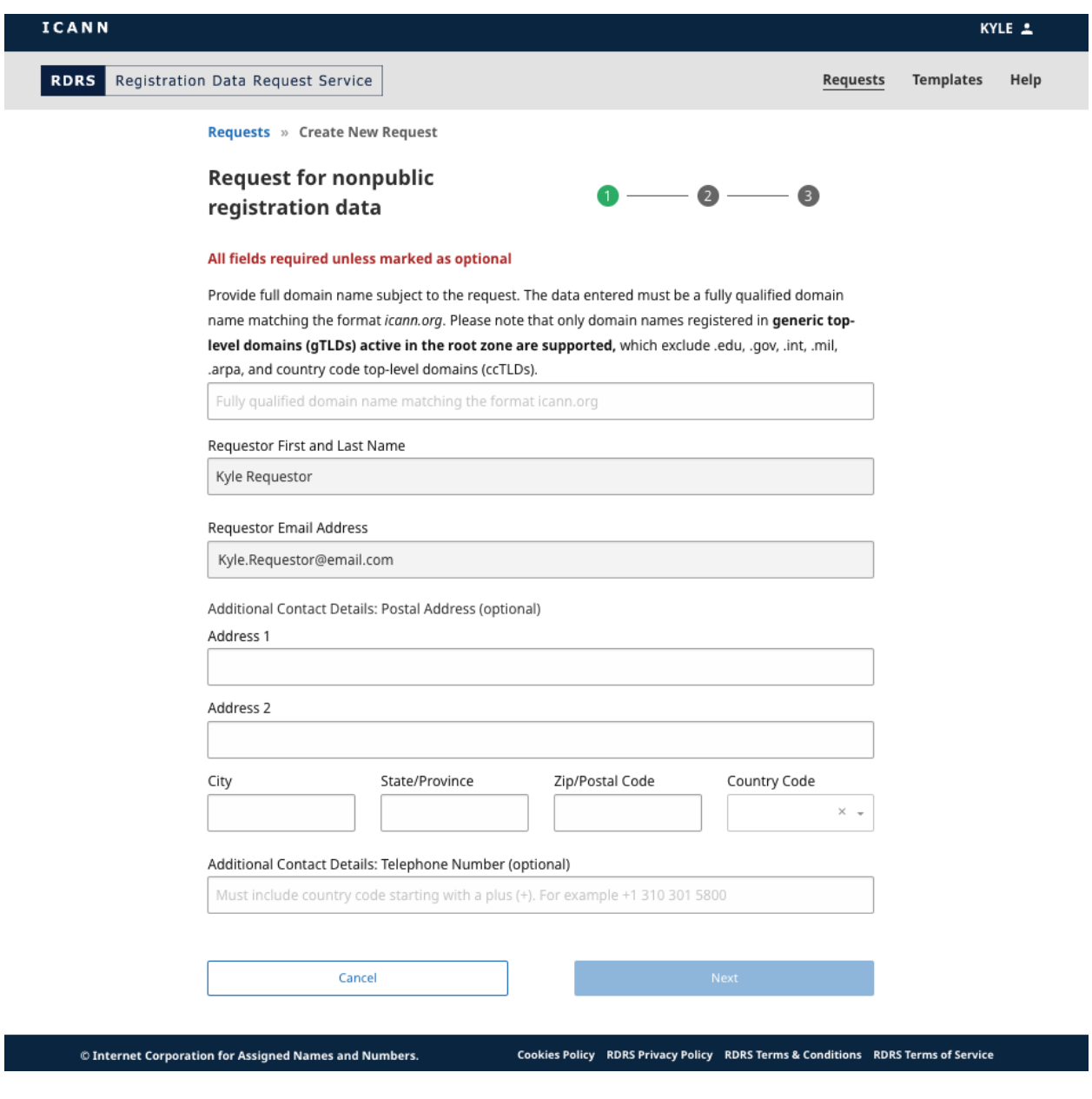

2. 输入二级域\* 形式的域名 (example.exampleTLD)。注:RDRS 不支持国家和地区顶级域 (country code top-level domain, ccTLD),也不支持特殊基础设施 TLD 或赞助 TLD

(如 .arpa、.edu、.gov、.int、.mil)。请求者可前往 <https://www.iana.org/domains/root/db> 查找某个 ccTLD 的运营方, 也可以直接联系他们。

关于 RDRS 支持的通用顶级域 (generic top level domain, gTLD) 列表,请参[见此处](https://www.icann.org/resources/registries/gtlds/v2/gtlds.json) JSON 格式的 gTLD 报告。该报告中列出了所有已经与 ICANN 组织签署合同的通用顶级 域,指明了具体的合同属性以及顶级域 (TLD) 添加到根区的日期。

\*只有以下通用顶级域中参与的注册服务机构才支持三级域名 (first.second.exampleTLD) 请求:.museum、.name 和 .pro。

3. 您可以在此页面上输入可选的联系信息,然后单击下一步 **(Next)**。您的姓名和电子邮件地 址将根据您通过 ICANN 帐户进行身份验证时所捕获的信息进行填充,无法更改。

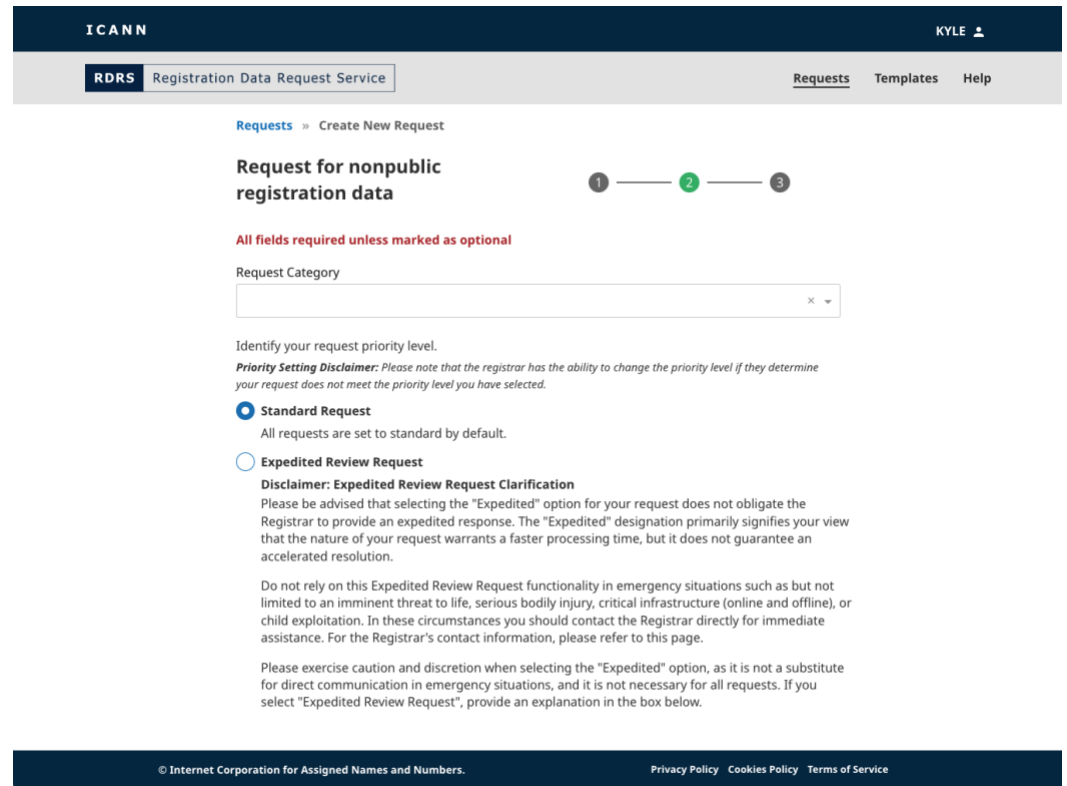

4. 输入您的请求信息,以及注册服务机构应批准提供的注册数据的特定数据元素。

输入请求类别时,您必须选择一个分类:执法、安全研究人员、计算机安全事件响应团队 (Computer Security Incident Response Team, CSIRT)、网络安全事件响应团队(非 CSIRT)、消费者保护、研究(非安全)、域名投资者、知识产权持有人、争议解决服务 提供商、诉讼/争议解决(非知识产权)或其他。

请注意,如果您在 RDRS 上提供的内容其表示方式会误导他人认为您是另一个人或另一 家公司/机构, 则违反了 ICANN [的《服务条款》。](https://www.icann.org/zh/privacy/tos)这包括但不限于, 在您并非受雇于执法 机构或者并非执法机构官方代表的情况下,表示自己是执法人员。根据该《服务条款》, ICANN 有权自行决定取消任何使用 RDRS 的注册或帐户,也有权自行决定终止或拒绝对 RDRS 的访问和使用。更多详细信息,请参见 ICANN[《服务条款》和](https://www.icann.org/zh/privacy/tos) RDRS[《服务条](https://www.icann.org/en/system/files/files/rdrs-terms-service-07nov23-en.pdf) [款》。](https://www.icann.org/en/system/files/files/rdrs-terms-service-07nov23-en.pdf)

如果您认为自己的请求需要快速处理,您可以将请求标记为"快速审核请求"(Expedited Review Request), 以告知注册服务机构您认为该请求需要快速处理。此时, 系统将立即 向注册服务机构发送关于该快速审核请求的通知,要求其应尽可能优先快速处理该请求。 请注意,对于紧急情况,不应使用此功能。

如果注册服务机构判定请求的"快速"分类不适当,注册服务机构可能会对请求重新分 类,并说明理由。注: 如果选择"执法"(law enforcement) 作为请求类别, 系统会显示 一个请求注册服务机构保密的选项。

- 5. 根据您对特定问题的回答,系统可能会提示您提供支持文件。RDRS 只接受 PDF 文件, 且最多可添加 5 个附件,每个文件最大为 5MB。
- 6. 在完成所有必填字段后, "检查"(Review) 按钮将解锁, 以供您单击。

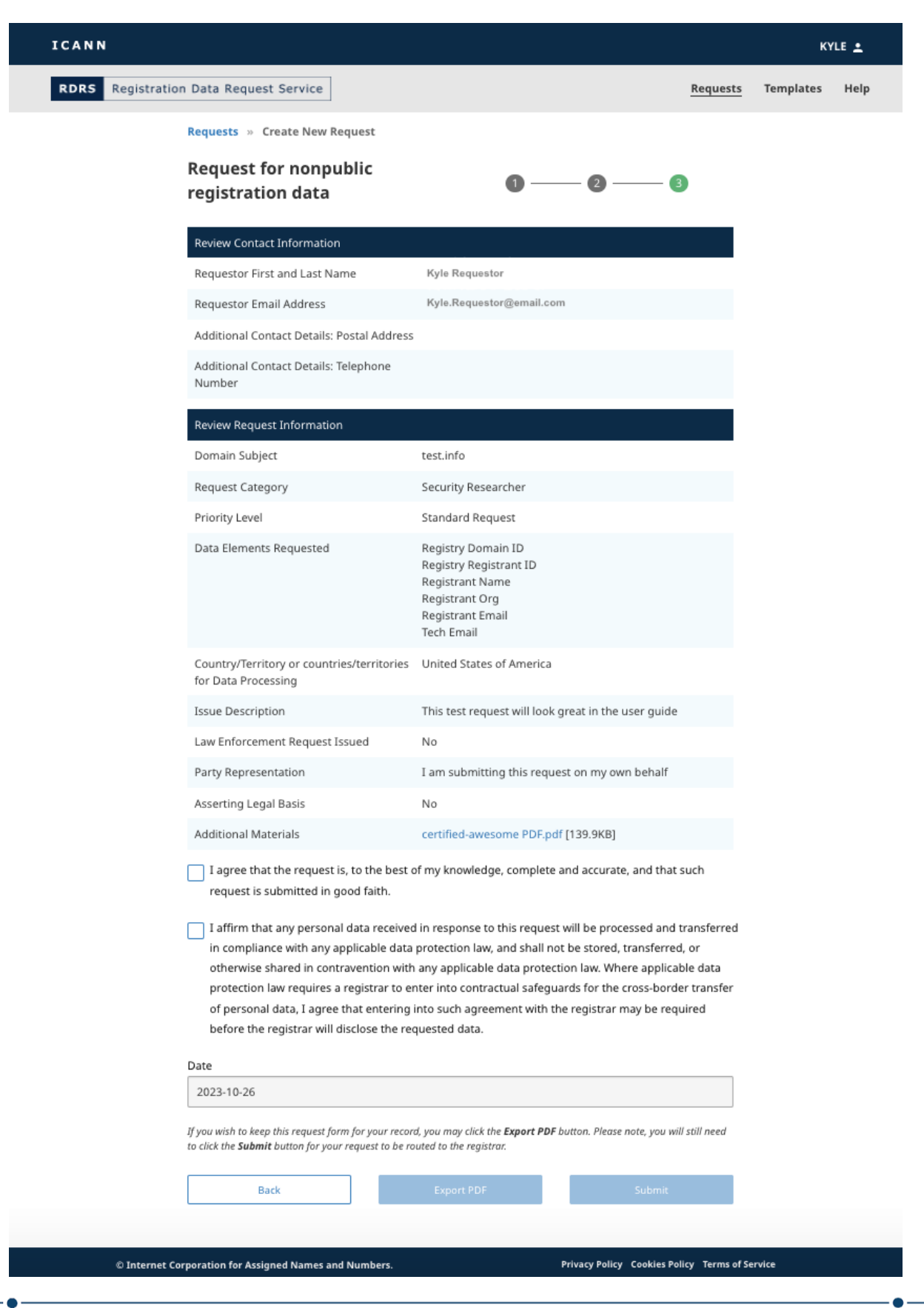

- 7. 确认所输入的信息正确无误。验证信息后,选中第一个确认框。您还必须选中第二个确认 框,以表明您同意遵守适用的数据保护法。
- 8. 选中这两个确认框后,您可以单击导出 **PDF (Export PDF)** 以生成并下载请求副本,也可 以单击提交 **(Submit)** 以将请求发送给注册服务机构进行审批。

#### <span id="page-10-0"></span>2.3 请求数据详细视图

在请求列表视图中,您可以单击任意请求以查看更详细的视图。当前,RDRS 会显示工单摘要, 其中包括: 请求的当前状态、请求详情以及请求的历史记录。"历史记录"(History) 按钮上方还 有一个链接,您可以通过该链接查看每个请求的完整详细信息,这类似于请求表单上的"检查" (Review) 页面。

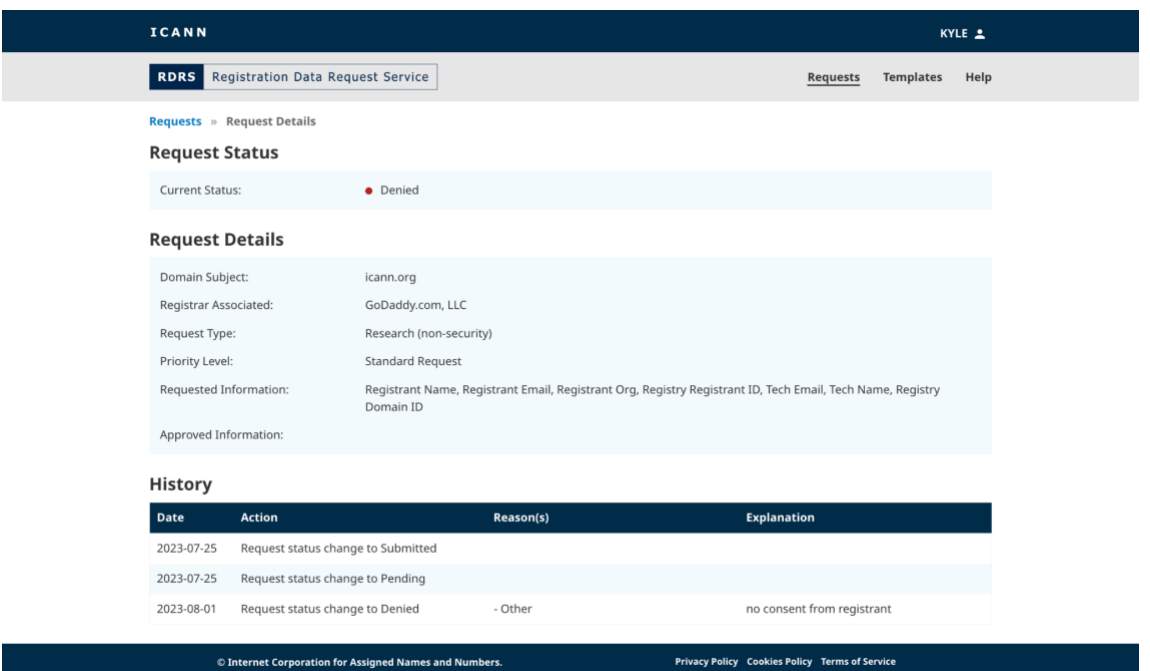

注册服务机构拒绝提供部分或全部所请求数据的理由,可以在上面所示的历史记录部分中 找到。注册服务机构可以选择任意多条适用的拒绝理由。我们鼓励注册服务机构对他们所 选的每一条拒绝理由都提供详细的解释,以便请求者清楚地了解为什么部分或全部请求数 据被拒绝。包含注册服务机构可选择拒绝理由的完整列表如下:

- 该请求不符合 RDRS 法律条款的规定
- 根据适用法律,签约方不能披露该数据
- 处理该请求前,需要先采取其他纠正措施
- 域名已转让给另一家注册服务机构/域名不由该申请中确定的注册服务机构管理 (控制权变更、域名跳转等)
- 该请求不完整/处理该请求前还需补充更多信息/对于补充更多信息的要求,请求者 未予回应
- 其他\*
- 请求的数据在 RDDS 中公开可用

\*选择此原因时,注册服务机构必须提供解释说明。

#### <span id="page-11-0"></span>2.4 取消数据请求

在查看处于"待处理"(Pending) 状态的注册数据请求的详细信息时, 您可以选择取消该请求。 单击请求状态旁边的取消请求 **(Cancel Request)** 按钮,然后在确认窗口中单击是 **(Yes)**。

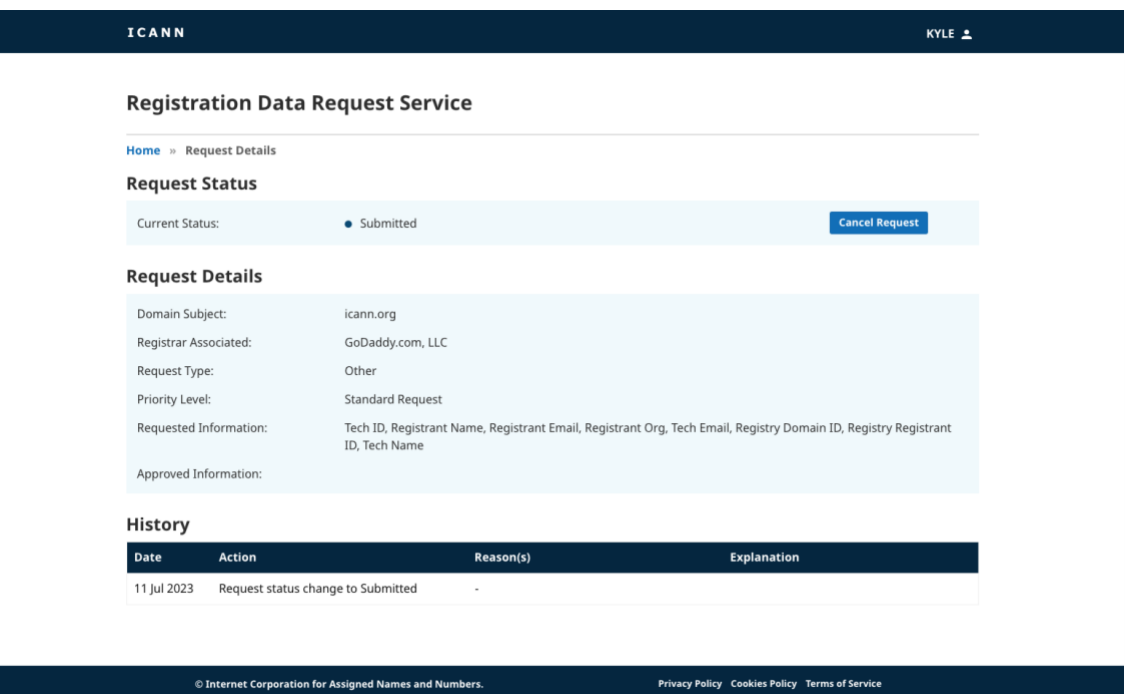

## <span id="page-11-2"></span><span id="page-11-1"></span>**3.** 浏览模板

#### 3.1 RDRS "模板" (Templates) 着陆页

您可以单击屏幕右上角的模板 **(Templates)** 链接,以导航到相应的 RDRS 着陆页。请求者可以 从此屏幕创建和管理其模板。在尚未创建任何模板之前,此屏幕将是空的;在创建模板之后,模 板将以列表视图格式显示。

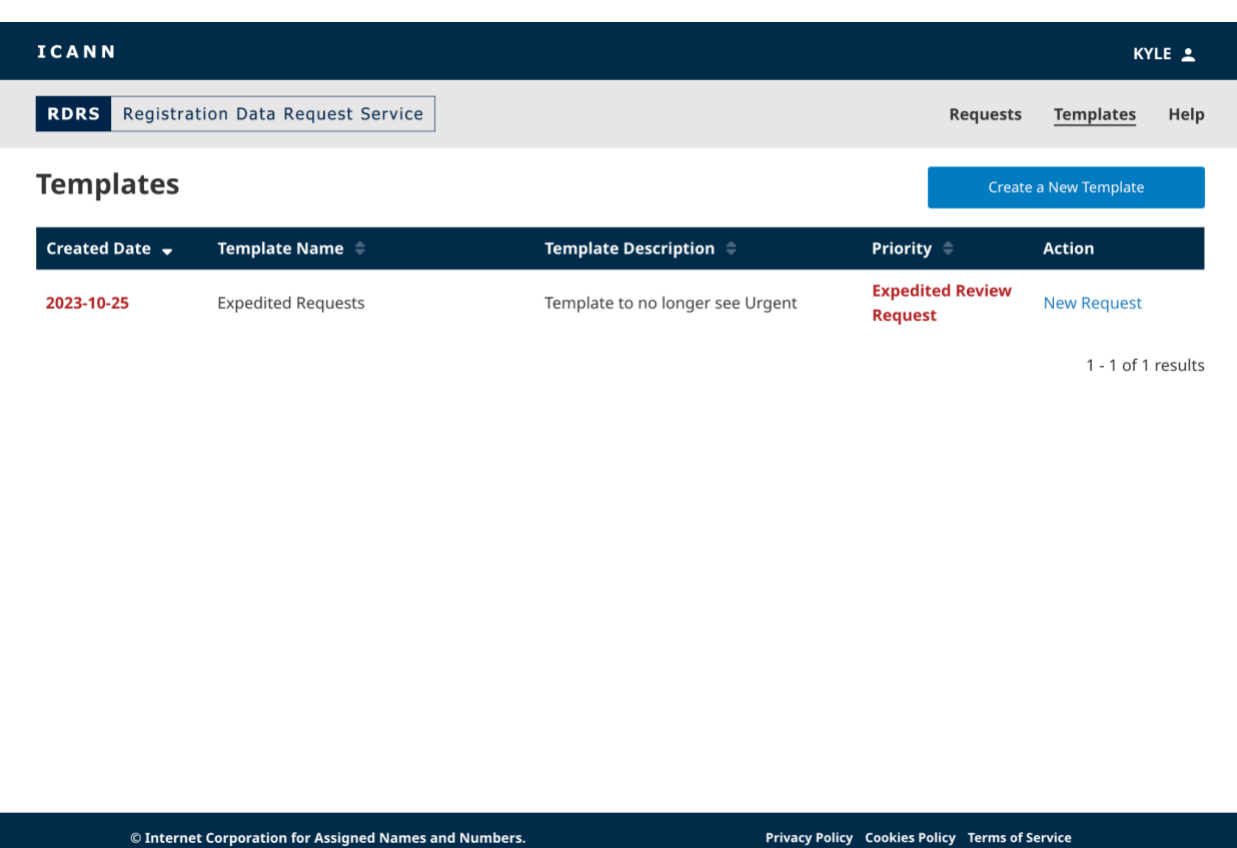

## "模板"**(Templates)** 着陆页中的列

单击每个列的标题可对其进行升序或降序排序。

- 生成日期 **(Generated Date)** 模板创建日期(年-月-日)。此数据不会随模板更新而发 生更改。
- 模板名称 **(Template Name)** 创建模板时提供的模板名称。
- 模板描述 **(Template Description)** 创建模板时提供的简短描述。
- 优先级 (Priority) 如果在保存模板时选择了"快速审核"(Expedited Review) 或"标 准"(Standard), 则会显示优先级。
- **操作 (Action)** 此列将包含一个**提出请求 (Make Request)** 链接, 准备提交请求时, 单 击该链接会打开您将使用的选定模板。

#### <span id="page-12-0"></span>3.2 创建请求模板

通过使用请求模板功能,请求者可以预填充请求信息,而无需为每个请求重新输入相同的数据, 从而节省时间。出于信息安全考虑,并且由于附件是特定于每个请求的,因此不会在 RDRS 模板 中存储支持附件。

从 RDRS 中的任意页面,单击屏幕右上角的模板 **(Templates)** 链接。此时,您将转到模板列表 视图;您将能够在此处保存和存储多个可重用模板。

1. 在这里,您可以单击已创建的任意请求模板,也可以单击创建新模板 **(Create a New Template)** 按钮。

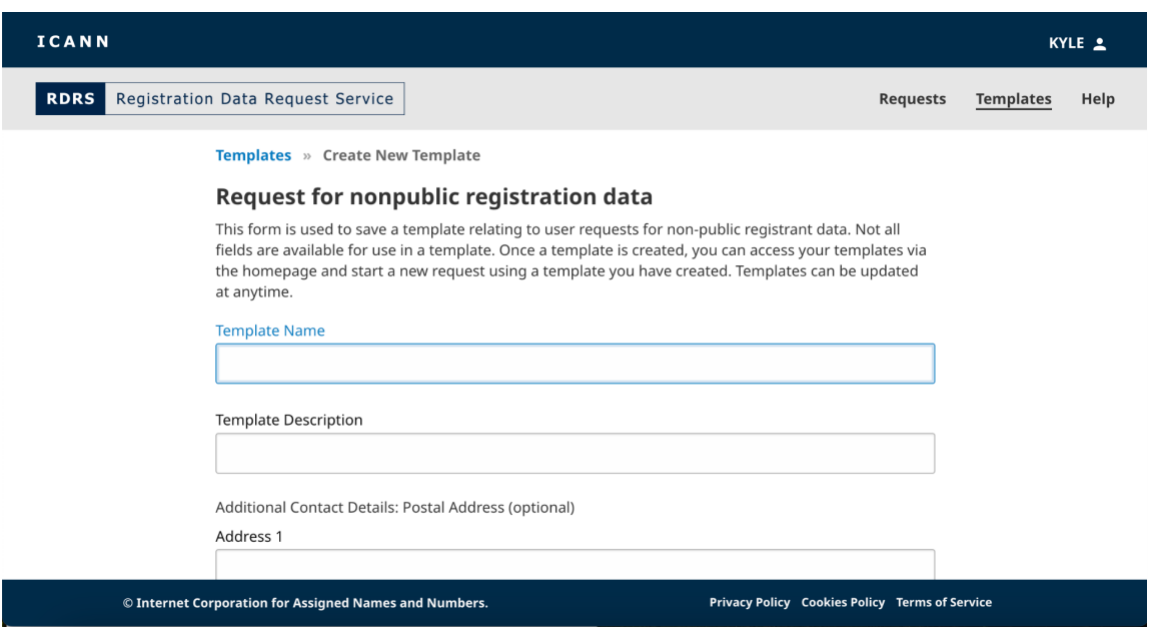

- 2. 模板类似于请求表单,但模板现在包含"模板名称"(Template Name) 和"模板描述" (Template Description) 字段,而非姓名和电子邮件地址。提供模板名称和简短描述。
- 3. 填充您希望对其他请求重复使用的内容。单击保存模板 **(Save Template)** 以保存您创建的 请求模板。

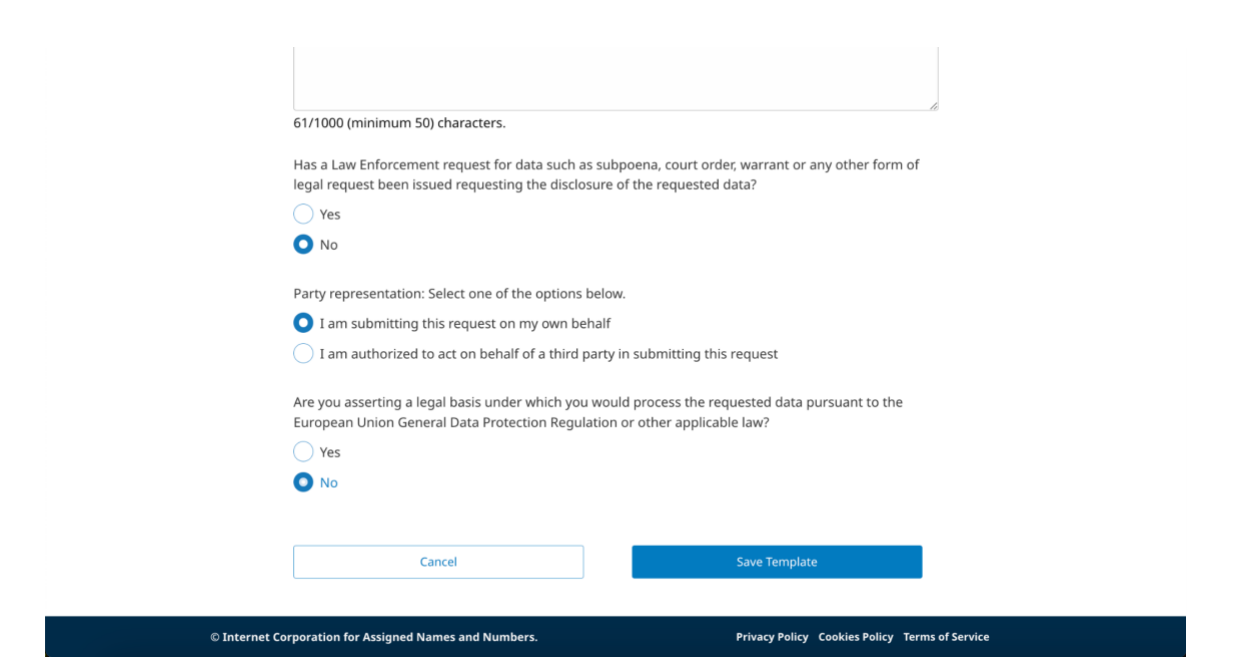

4. 创建模板后,该模板将显示在模板列表视图中。您可以单击某个已创建的模板,以打开预 填充的请求来对其进行修订,以及执行取消 **(Cancel)**、另存为新模板 **(Save as a New Template)** 或更新模板 **(Update Template)** 操作。

#### <span id="page-14-0"></span>3.3 使用模板提交请求

创建可重用模板后,该模板将显示在"模板"(Templates) 着陆页的列表视图中。您可以使用此 页面中的模板提交请求。

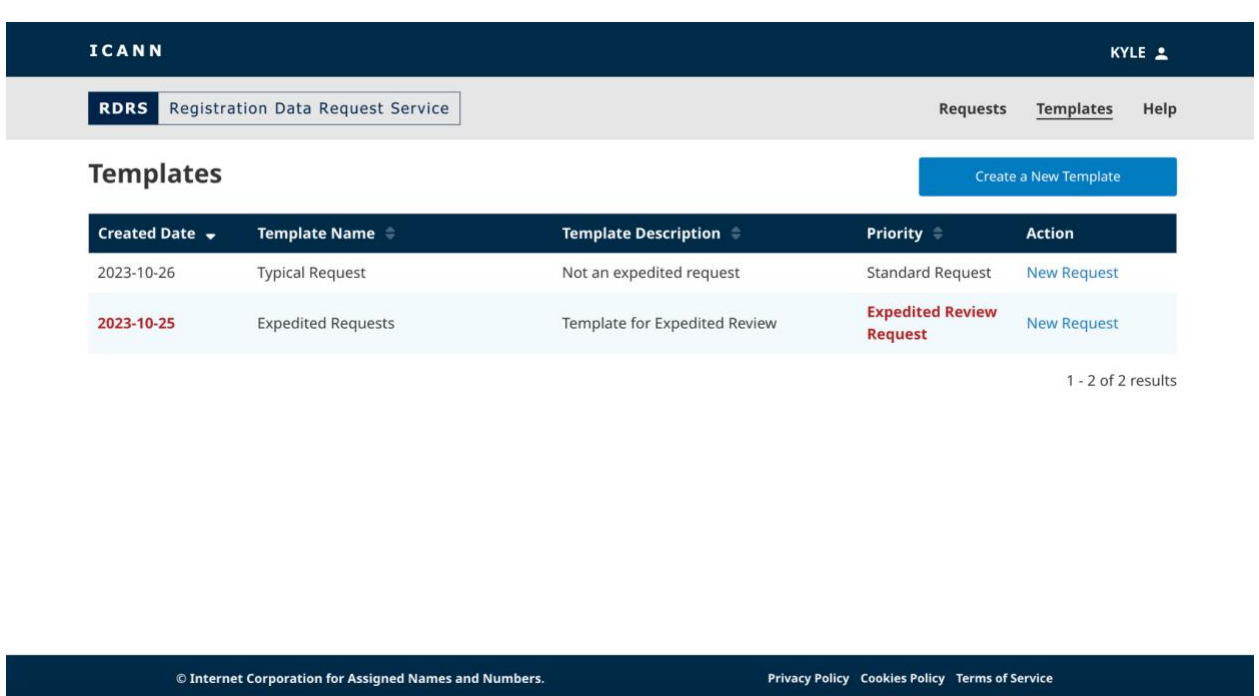

- 1. 从"模板"(Templates)着陆页中, 找到要使用的可重用模板, 然后单击相应"操作" (Action) 列中的新建请求 **(New Request)** 以打开一个请求。
- 2. 填写与请求相关的任何其余信息(例如域名),并提供要提交的任何 PDF 支持附件。根 据您对特定问题的回答,系统可能会提示您提供支持文件。RDRS 只接受 PDF 文件,且 最多可添加 5 个附件, 每个文件最大为 5MB。
- 3. 在完成所有必填字段后,检查 **(Review)** 按钮将解锁,以供您单击。
- 4. 确认您输入的请求内容正确无误。在最大程度确保数据正确无误后,选中第一个确认框。 如果您同意遵守所有适用的数据保护法,请选中第二个确认框。
- 5. 选中这两个确认框后,单击导出 PDF (Export PDF) 以生成并下载请求副本,或者单击**提** 交 **(Submit)** 以将请求发送给注册服务机构。

## <span id="page-15-0"></span>**4.** 电子邮件和通知设置

按照默认设置,每当请求状态发生更改时,请求者都会收到相应的 RDRS 电子邮件。注册服务机 构将在 RDRS 之外进行通信并提供请求的数据(如果批准),然后在域名服务门户中标记请求状 态。除非禁用相应通知设置,否则请求者将在适用情况下收到以下电子邮件通知:

● 请求提交确认

- 注册服务机构已结束审核
- 优先级变更
- 注册服务机构已终止服务
- 请求已取消

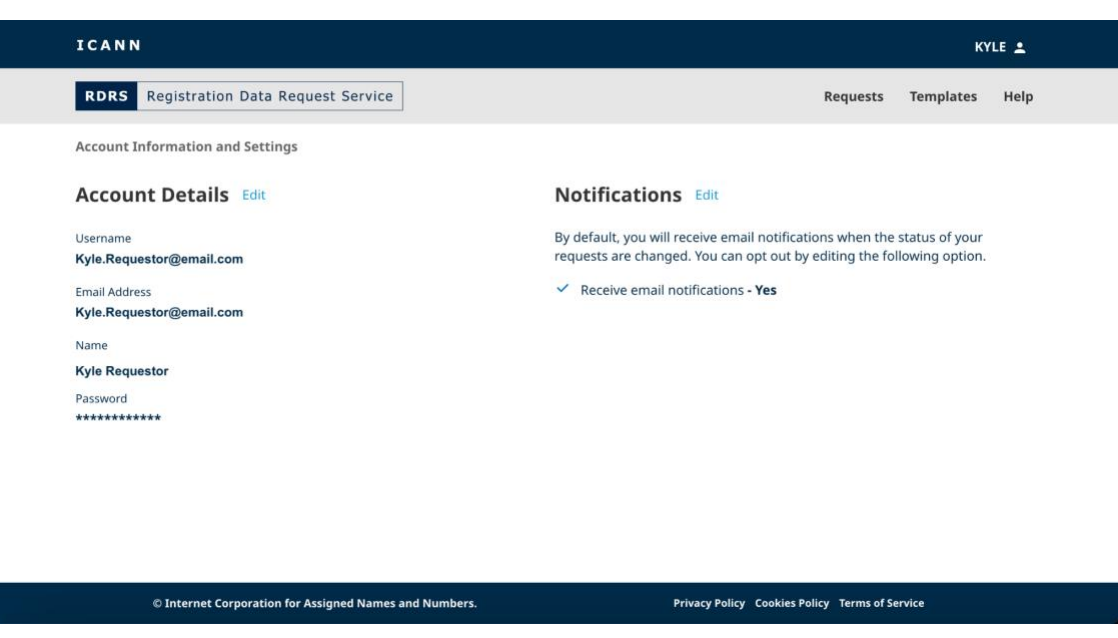

#### <span id="page-16-0"></span>4.1 更改帐户详细信息和通知

- 1. 单击 ICANN 横幅右上角的用户 ID。此时, 您将转到"帐户信息和设置"(Account Information and Settings) 页面。
- 2. 单击"通知"(Notifications) 部分旁边的编辑 (Edit), 然后取消选中相应复选框以停止接收 通知。

或

I

3. 单击"帐户详情"(Account Details) 部分旁边的编辑(Edit), 然后更改您的任何 ICANN 帐户信息。

# <span id="page-17-0"></span>**5.** 联系全球支持

请注意,如果某个请求因为缺少一些支持文件而被部分或全部拒绝,您将需要在更正问题后重新 提交请求,或者直接与注册服务机构联系。

仍有疑问?请访问 <https://www.icann.org/rdrs-en> 了解更多信息,或将您的疑问发送至 [globalsupport@icann.org](mailto:globalsupport@icann.org)。